# SMART **UC**

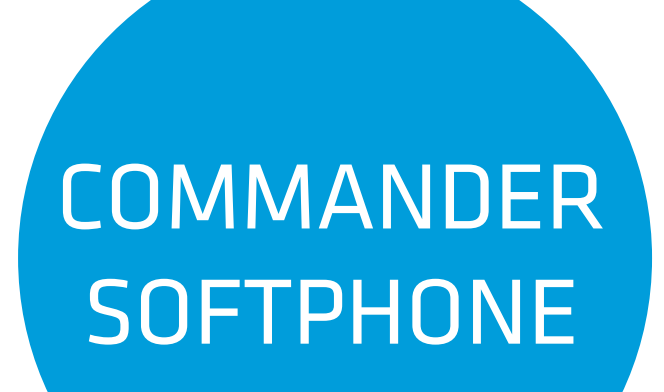

USER GUIDE Version 20.0.1.0

**COMMANDER** 

# **Document Revision History**

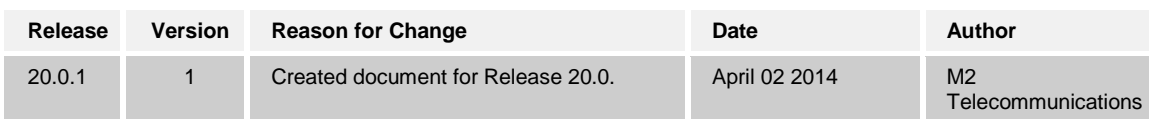

# **Table of Contents**

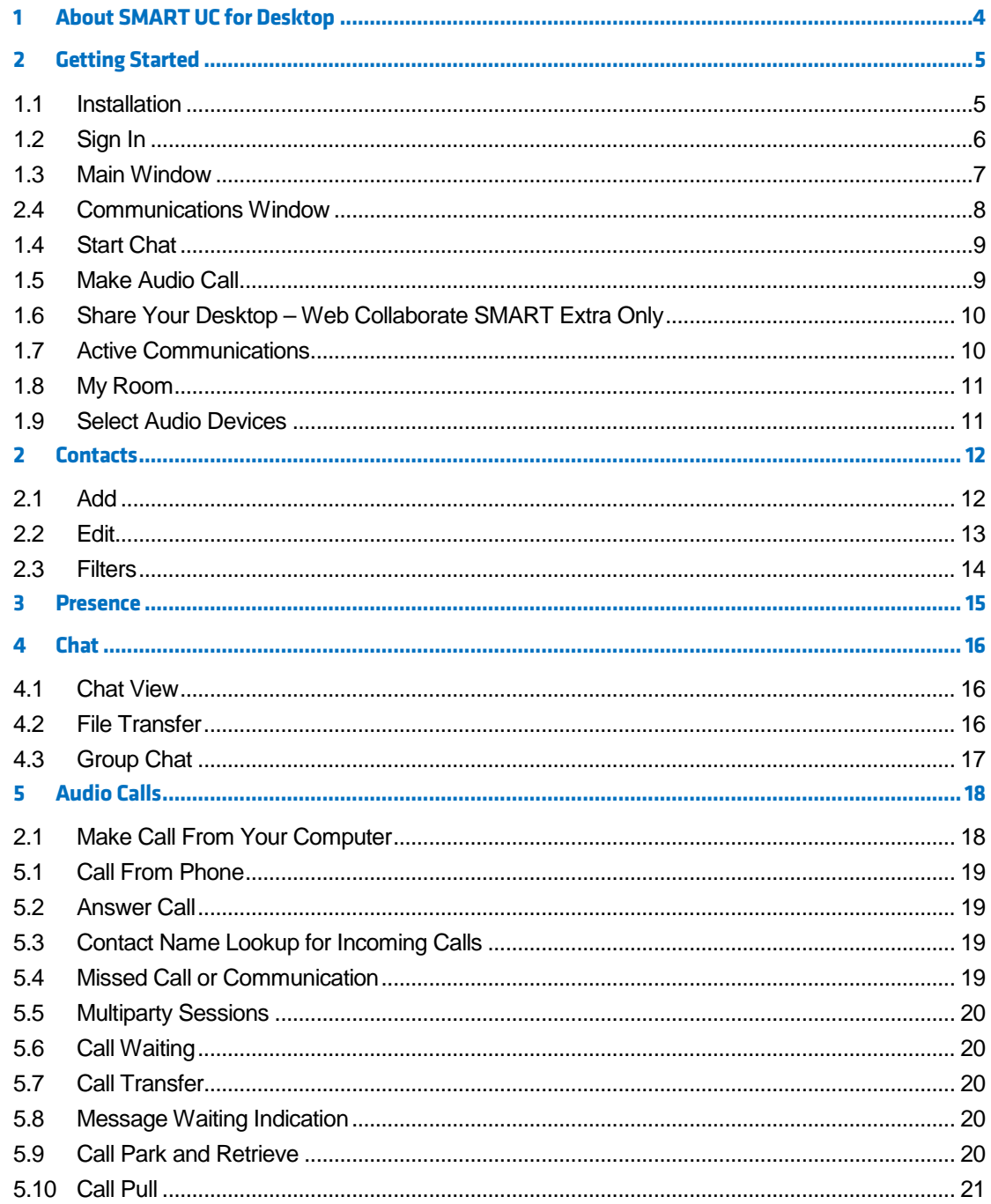

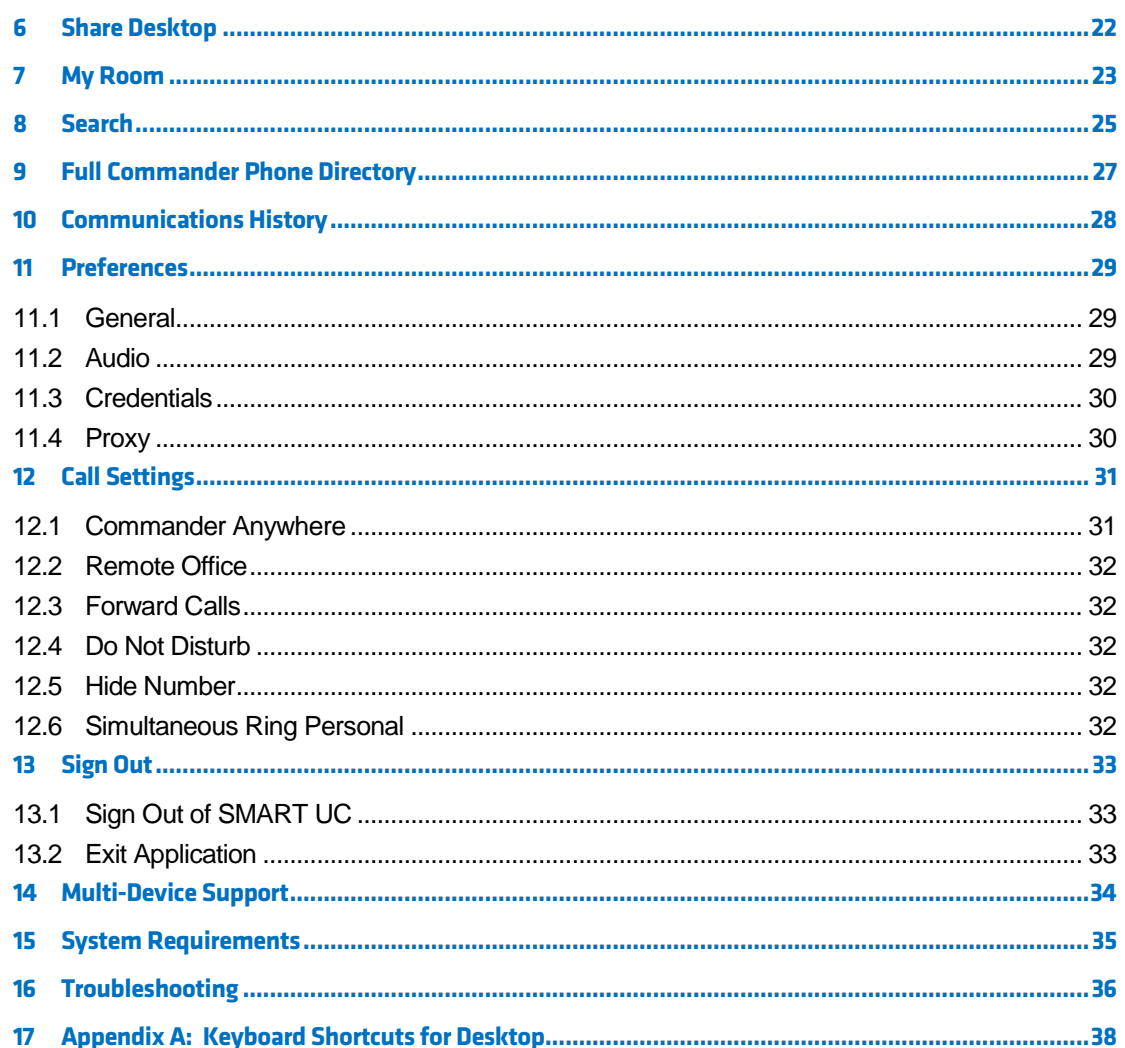

## <span id="page-3-0"></span>**1 About SMART UC for Desktop**

SMART UC - Commander Softphone is your computer desktop application that brings your Commander Phone service to your desktop computer or laptop. It means no matter where you are, you can make, receive and manage your Commander Phone service on your computer, the same way you would as if you where sitting behind your business telephone, using your business number.

SMART UC Commander Softphone for your desktop provides the following communication features:

- Voice Calling (using a VoIP call, using your computer as a phone, connected to the internet or data service)
- Call Conferencing and Call Transfer
- Commander Phone Call Settings allowing you to change your desk phone settings from your smartphone

As a part of the Commander Collaborate SMART EXTRA, you also receive the following:

- Chat and Instant Messaging communication with those in your business
- Group Chat
- MyRoom Personal chat and audio conferencing room per person in your business
- **Presence/Status management. Presence means that your friends and colleagues are** able to see whether you are available, for example, "I'm available" or "I'm busy".
- Web Collaboration and screen sharing

## <span id="page-4-0"></span>**2 Getting Started**

This section contains the essential information for getting started with the Commander SMART UC Softphone for your desktop.

## <span id="page-4-1"></span>**1.1 Installation**

Your can find and download the SMART UC Commander Softphone application at :-

<http://commander.com/phone/commander-phone/resource-centre>

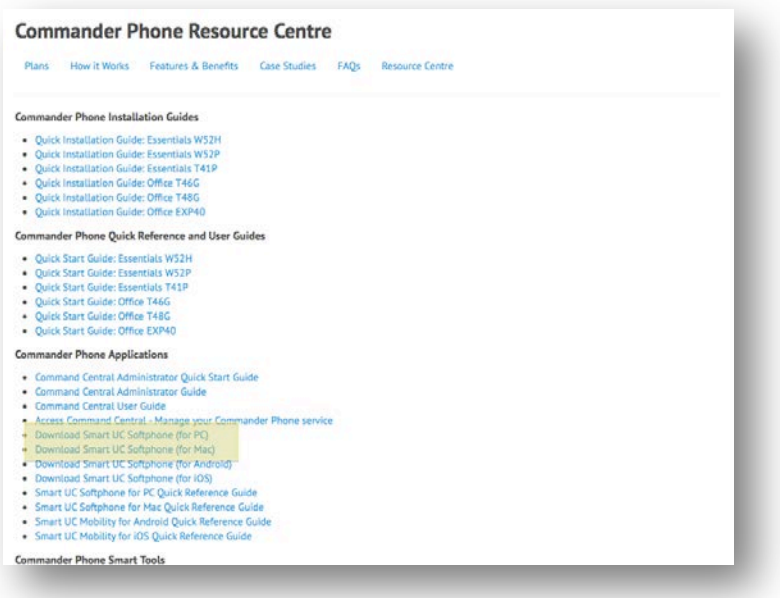

The installation packages will download to your computer.

#### **Windows**

- Double-click the installer executable and follow the installation instructions.
- **EXECUTE:** Launch SMART UC Commander Softphone

## **OS X**

- Double-click the disk image.
- Copy the application into the *Applications* folder.
- **EXECUTE:** Launch SMART UC Commander Softphone

## <span id="page-5-0"></span>**1.2 Sign In**

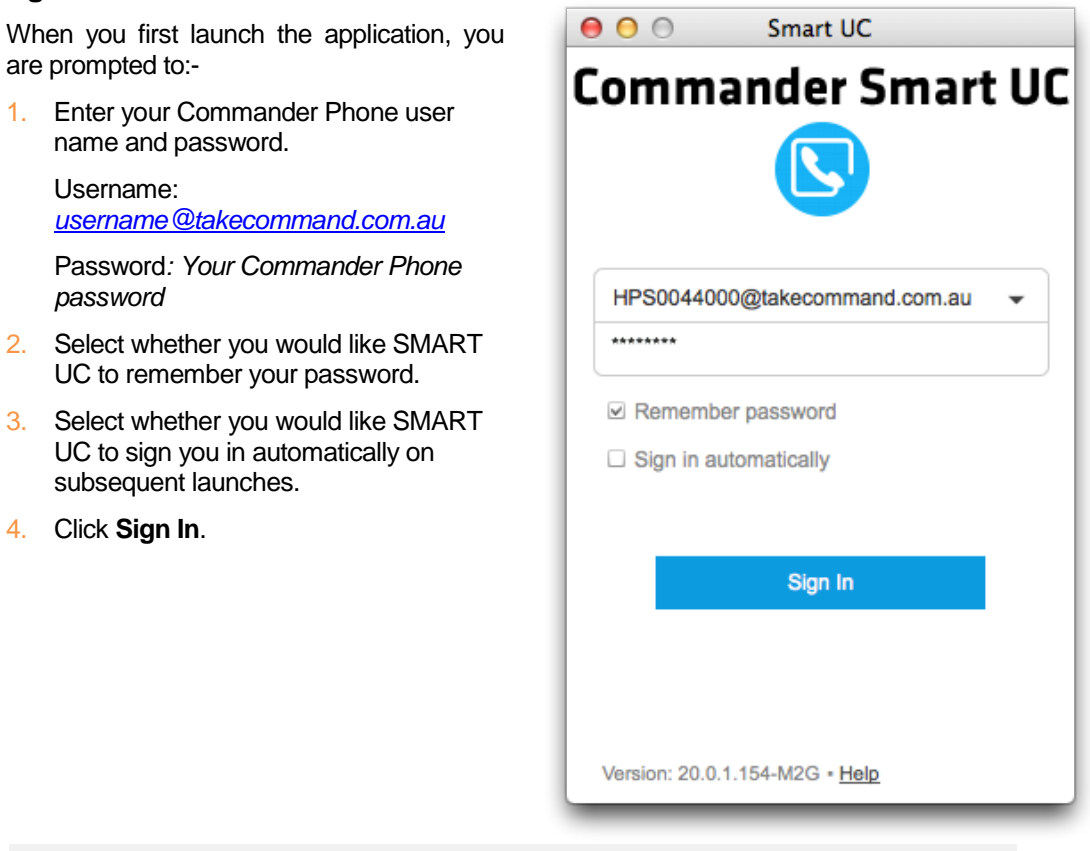

**NOTE**: If you select automatic sign in, you are signed in automatically and taken to the *Contacts* list upon subsequent SMART UC launches. Otherwise, you are presented with the *Sign In* screen.

## <span id="page-6-0"></span>**1.3 Main Window**

When you start SMART UC for the first time, your *Contacts* list is empty. Use the *search* field to find people and add them to your *Contacts* list. Contacts can also be added manually by clicking the **Add** button.

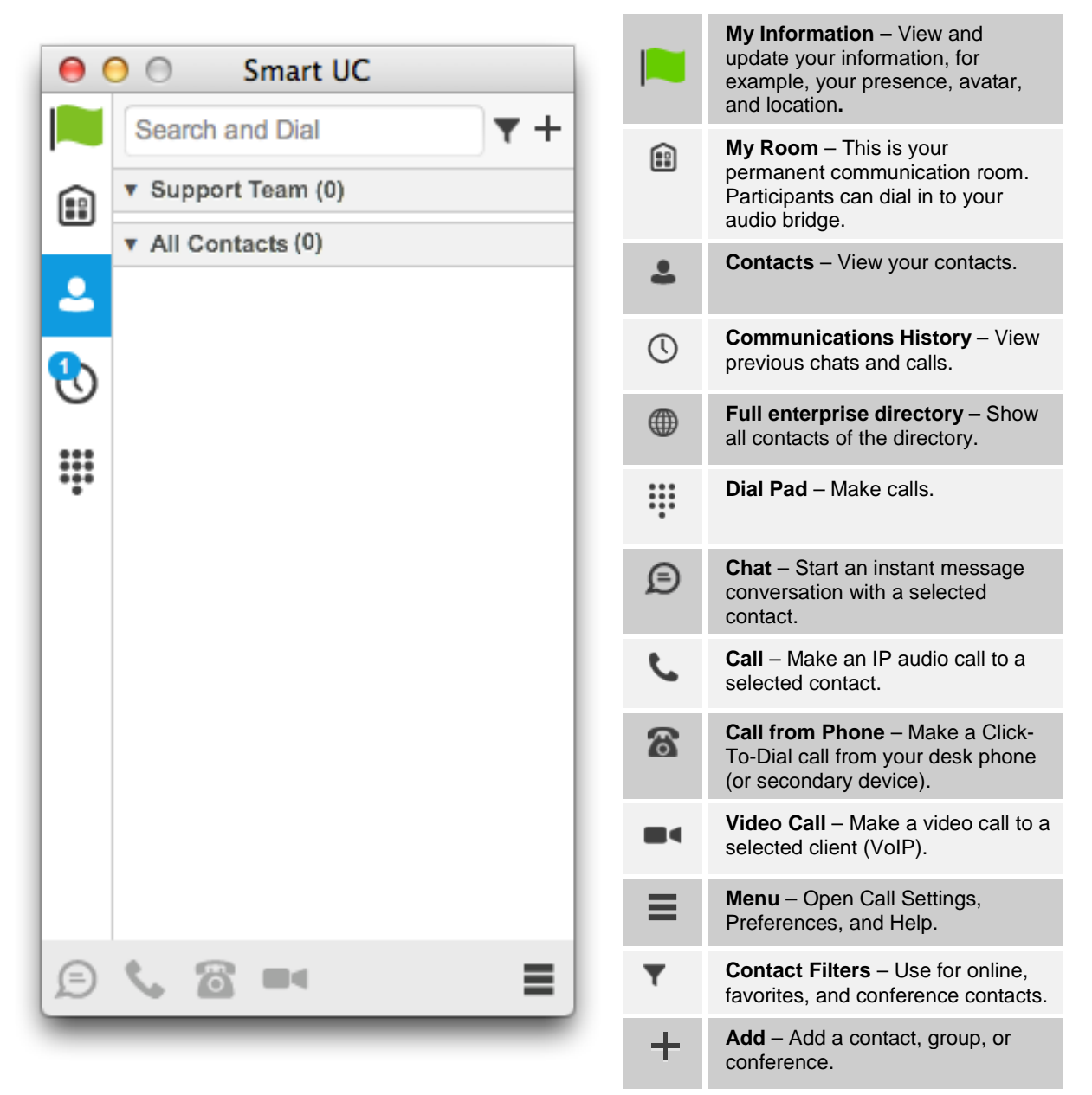

#### **My Information**

- Click the My Information **Follog** flag to update your status or location and enter free text.
- Right-click the **My Information** flag to upload or clear your avatar picture
- Right-click the avatar to update your status.

#### **Presence**

You can set your presence to one status indicated in the following table.

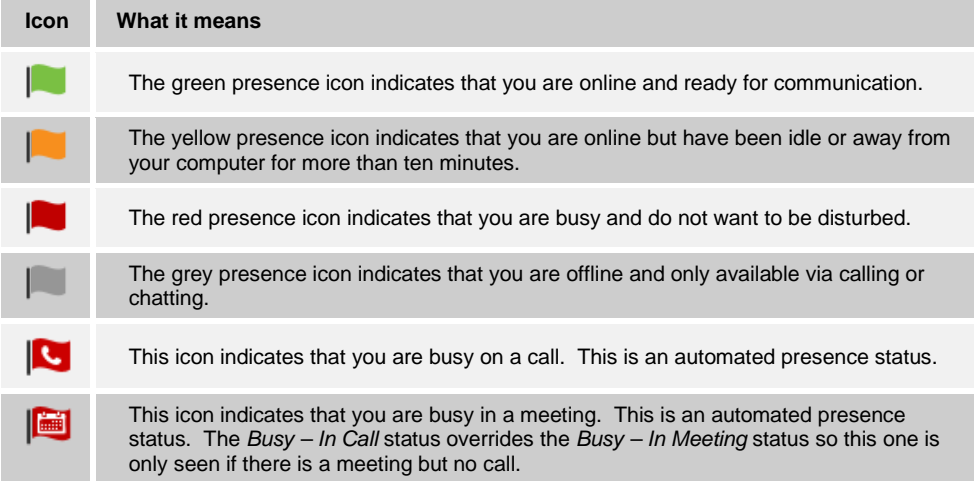

SMART UC Desktop can automatically update your presence to the following:

- *Busy – In Call*
- *Busy – In Meeting* (Windows only)

#### **Location**

Your location is automatically determined by your public IP address; however, you can manually set the text to appear for your location and time zone using the location dialog box.

#### <span id="page-7-0"></span>**2.4 Communications Window**

After starting communication with one or more contacts, a *Communications* window is displayed. From this window, you can perform the following actions:

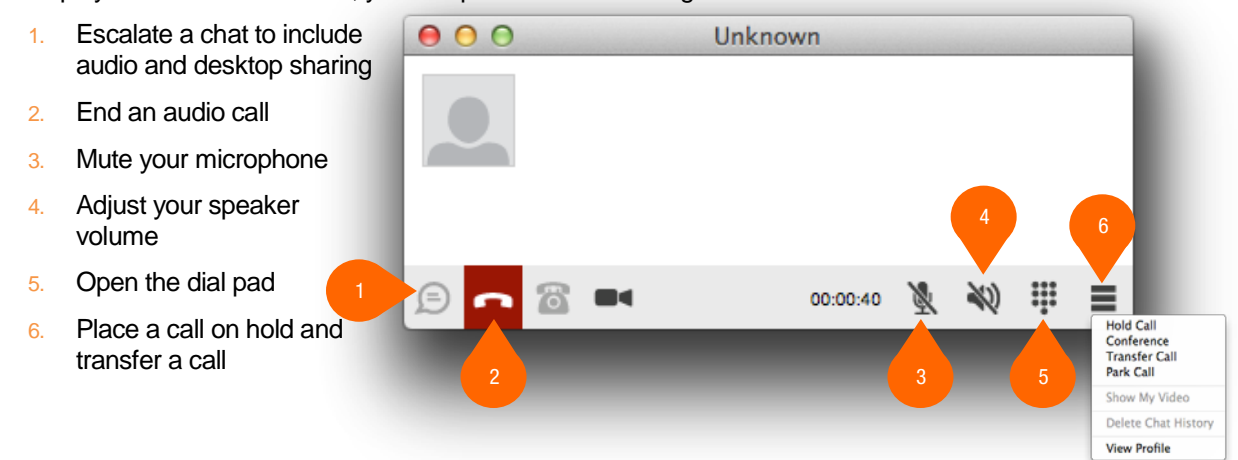

## <span id="page-8-0"></span>**1.4 Start Chat**

Start a chat using one of the following methods:

- Double-click a contact from the *Contacts* list or search results.
- **Example 1** Left-click one or more contacts from the *Contacts* list or search results and click the **Chat** button.
- Right-click one or more contacts from the *Contacts* list or search results and click the **Chat** button.
- On the *Communications History* list, double-click a chat entry.
- In a *Communications* window, click the **Chat** button.
- In a one-to-one chat, transfer files by clicking the **Send File** button in the *Communications* window or use the drag-and-drop method so that they are moved to the *Communications* window.

## <span id="page-8-1"></span>**1.5 Make Audio Call**

Make an audio or video call using one of the following methods:

#### You can:

- 1. Call using the SMART UC Softphone, **'Call'**
- 2. Have SMART UC initiate a call using your Commander Phone (desktop), '**Call from Phone'**
- Left-click one or more contacts from the *Contacts* list or search results and click the **Call or Call from Phone** button.
- Right-click one or more contacts from the *Contacts* list or search results and click the **Call** or **Call from Phone**.
- **Enter a phone number in the Search and Dial field.**
- **Press ENTER** to start a VoIP call.
- Click the **Call** or **Call from Phone** button.
- Open the dial pad, enter a phone number, and click the **Call** or **Call from Phone** button.
- On the *Communications History* list, double-click a call entry.
- In the *Communications* window, click the **Call** or **Call from Phone** button.
- When viewing a contact's profile, click the **Call** or **Call from Phone** button.

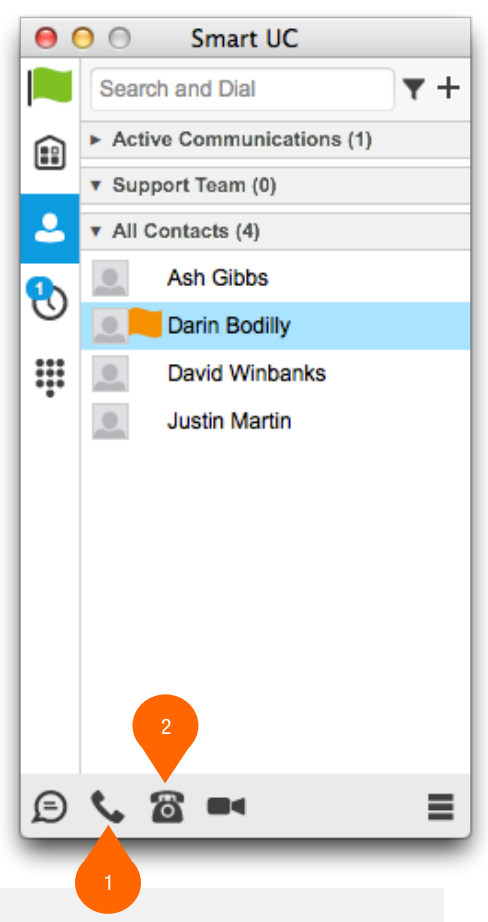

**NOTE**: If dialing a phone number that requires additional dual-tone multi-frequency (DTMF) tones (for example, a conference bridge), you can type the numbers on your keyboard while the *Communications* window has focus or open the dial pad in the *Communications* window.

## <span id="page-9-0"></span>**1.6 Share Your Desktop – Web Collaborate SMART Extra Only**

Share your desktop by following these steps:

- 1. Double-Click the *Contact* that you want to **Share your Desktop** with.
- 2. Click the **Share Desktop** button.
- 3. Click the **Start** button after the share preparation has completed.
- 4. Or copy the Desktop Sharing link so that others can join.

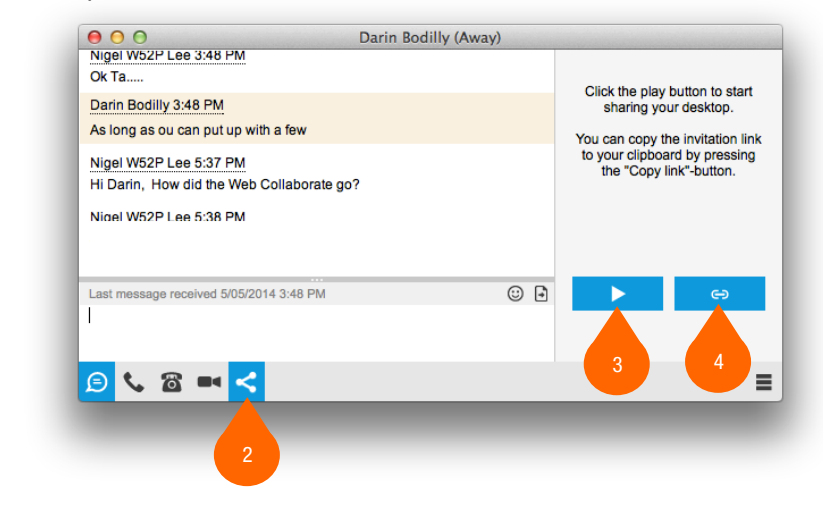

**NOTE**: To share your desktop, you must enter your web collaboration credentials in *Preferences* → *Credentials*. For more information, see section *[14](#page-28-0) [Preferences](#page-28-0)*. You can participate in desktop sharing sessions by another user even without having your own sharing credentials.

## <span id="page-9-1"></span>**1.7 Active Communications**

Active communications appear at the top of the *Contacts* list in the main window. This area provides an easy view to see the people with whom you are communicating. The following is also available in this area:

- Double-click an active communication to bring this *Communications* window to focus.
- See who has sent you a chat message, but only after you accept the chat session. Before the chat session is established, the chat items are not visible in active communications but a history badge is visible.
- End a call.
- Mute your microphone.
- Place a call on hold.

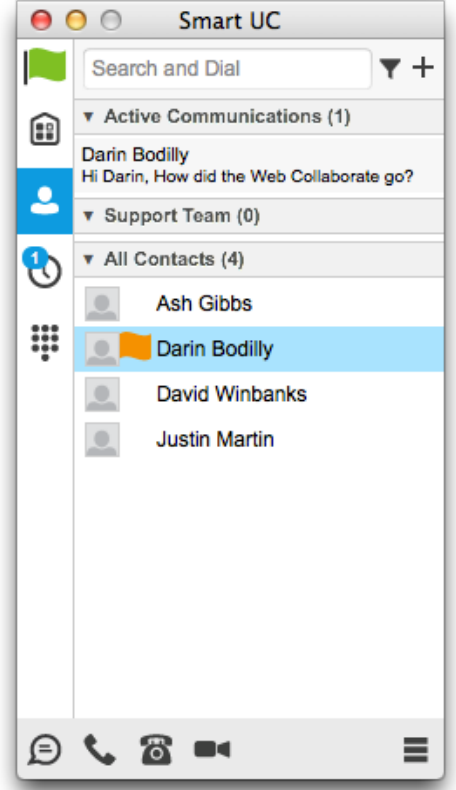

## <span id="page-10-0"></span>**1.8 My Room**

*My Room* is an 'always available' personal meeting room you can use to chat with anyone that is invited to join.

If you assign a conference bridge number to your profile in *Preferences → Credentials*, then in your room, you and your attendees can click the **Call** button to have SMART UC automatically dial in to the conference bridge in your room and automatically enter the audio conference details for you.

If you do not have a conference bridge, you can initiate an N-way call in your room. SMART UC dials out to all participants and takes everyone off hold after the last attendee answers.

You can invite others to your room by dragging and dropping them from the *Contacts* list into the *My Room Communications* window.

Others join your room by right clicking your name on their *Contacts* list and selecting *Join Room*.

#### <span id="page-10-1"></span>**1.9 Select Audio Devices**

If you have multiple audio devices available for your microphone or speakers, select the preferred audio device before starting a call.

#### **Windows**

- 1) Click the SMART UC logo in the main window title bar.
- 2) Select *Preferences.*
- 3) Select *Audio.*
- 4) Set a playback device (speakers).
- 5) Set a recording device (microphone).
- 6) Click **OK**.

#### **OS X**

- 1) Select SMART UC from the main menu.
- 2) Select *Preferences.*
- 3) Select *Audio.*
- 4) Set a playback device (speakers).
- 5) Set a recording device (microphone).
- 6) Click **OK**.

If "Use default" is selected, then SMART UC uses the default device set in the operating system preferences. For Windows, if "Default Communication Device" is defined, it is selected over the "Default Device".

If you are using headsets, you can also select a separate device than the headset for alerting incoming calls.

## <span id="page-11-0"></span>**2 Contacts**

Contacts are the people with whom you communicate and, in most cases, you see their presence and share your presence with them. There are three types of contacts.

- *Contacts –* Actual people with whom you communicate
- *Conferences*  Audio or video conference bridges that you use to communicate with others
- *Groups –* Containers of contacts and/or conferences

## <span id="page-11-1"></span>**2.1 Add**

When you sign in for the first time, there are no contacts on your contact list.

Add a new contact at any time by selecting the *Add Contact* item from the menu or choose the **Add Contact** button from the main window.

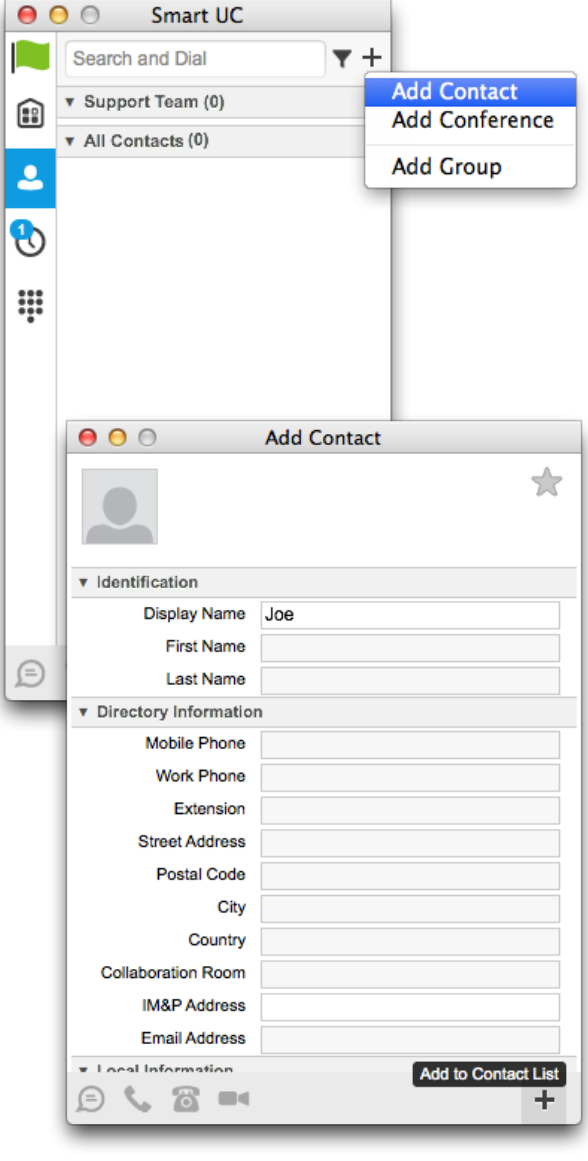

In the *Add Contact* dialog box, enter the contact's information and then click **Add to Contact List**.

By default, your presence information is always shared with a new contact.

If you are accepting contacts via a buddy request, you may see the contact card after accepting the buddy request, depending on the service provider settings.

However, you can always share your presence information later by selecting *Subscribe* on the menu for that contact on the contact list (right-click the contact or arrow button). Note that the contact must accept your subscription request for you to establish the presence relationship successfully.

The newly added contact appears on your contact list.

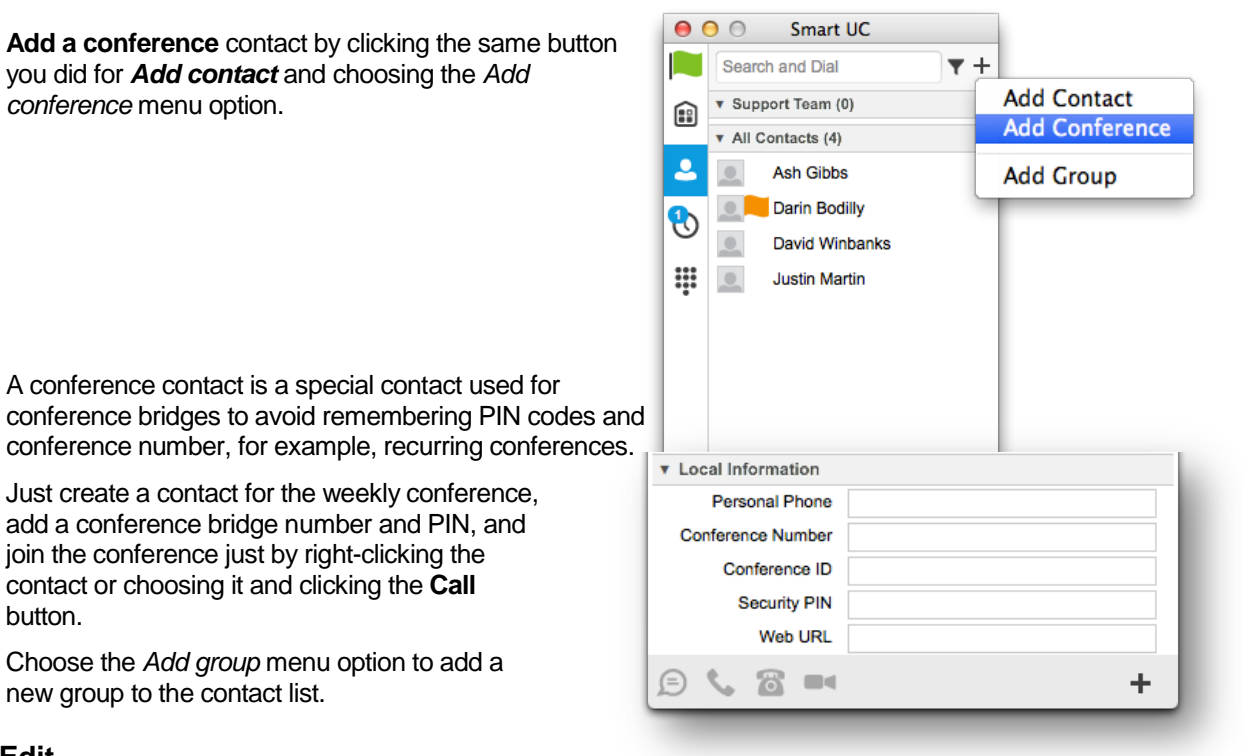

## <span id="page-12-0"></span>**2.2 Edit**

Edit a contact by selecting the contact first. After you select the contact, right-click anywhere in the area of the selected contact and a menu of options appears. This base principle is the same for normal contacts, conference contacts, and groups.

- *View Profile* opens the *Contact Information* dialog box where you can add, edit, or remove information. This works for both normal and conference contacts.
- *Unsubscribe* removes the presence relationship between you and that contact. This means you do not see the contact's presence information and your contact does not see yours. To re-establish the presence relationship, select *Subscribe*. An unsubscribed contact remains on the contact list and is always shown without an icon. Any contact that is not presence-enabled is shown in the same way.
- **Remove** removes the contact from your contact list.
- For groups, choose the *Edit* menu option to rename a group.

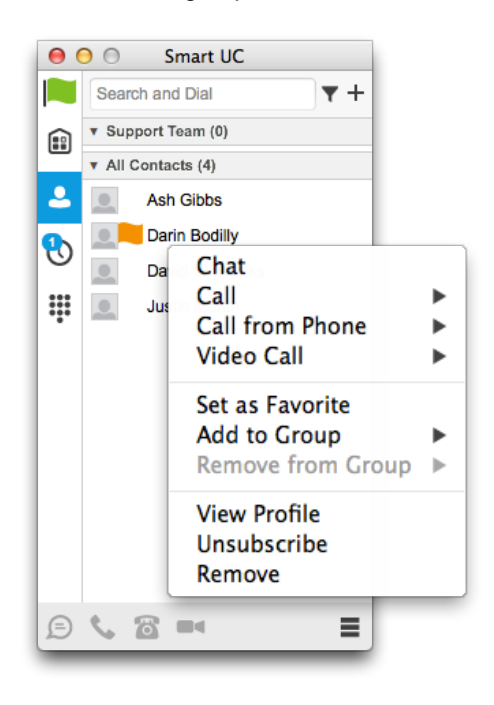

## <span id="page-13-0"></span>**2.3 Filters**

You can filter  $\blacksquare$  contacts in two ways:

- Use the *filter* field to search by contact name. The contact list is filtered in real time as you type.
- Alternatively, use the filter icons in the top bar to display only specific types of contacts such as favorites, conference contacts, or online contacts.

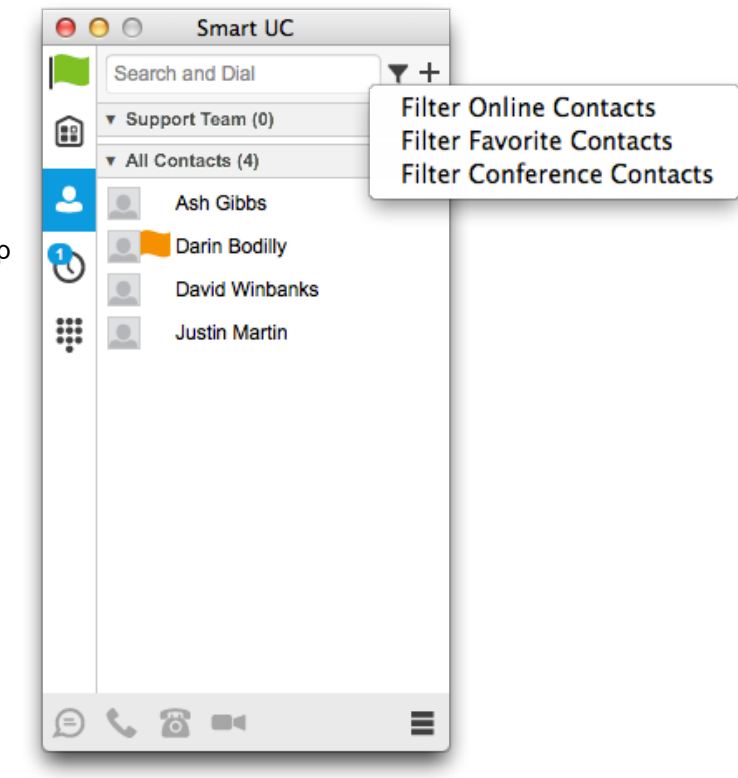

## <span id="page-14-0"></span>**3 Presence**

For each contact you have subscribed to, you can see their presence. Similarly, your contacts can see your presence on their contact list.

Presence means that your friends are able to see whether you are available to communicate, for example, "I'm busy" or "I'm available".

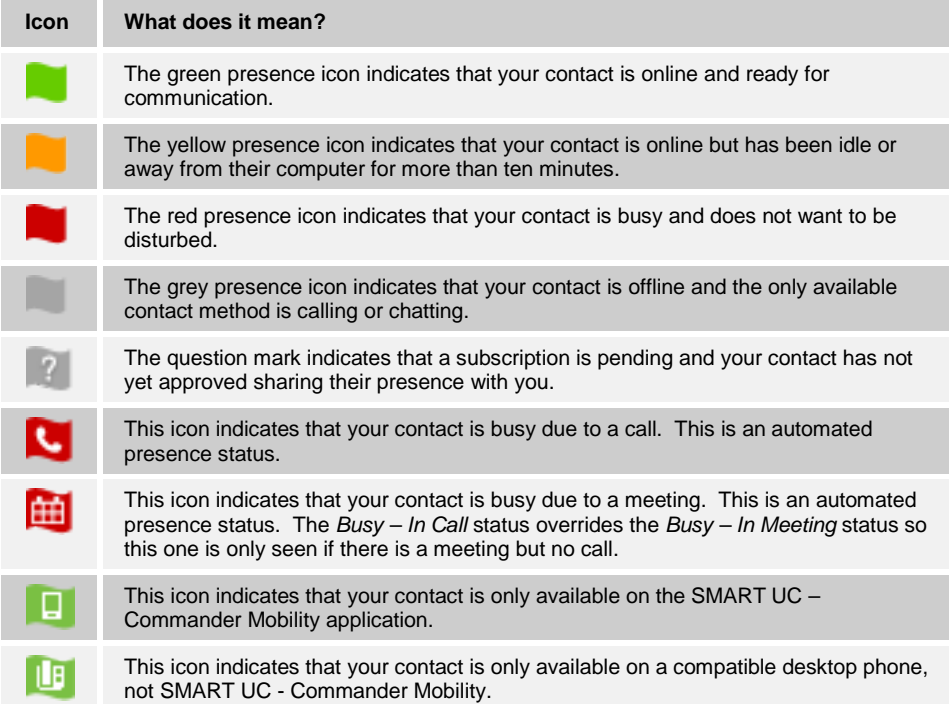

The pictures of your contacts (avatars) are not updated in real time. The avatars are updated at login, when the contact is added, and when the contact comes online.

Double-click the avatar to change it. A File Explorer view opens.

If you see an error message at the top of the *Main* window "XMPP Unavailable", it means that the connectivity has been lost for chat and presence; however, you can still make calls. You should contact your service provider.

Windows Only - Have the Outlook calendar automatically change your presence to *Busy – In Meeting* by enabling this in the *Preferences → General* tab.

The presence update is only triggered by appointments and meetings that are either accepted by the user or made by them. All day meetings do not trigger a presence change to *Busy – In Meeting*.

Location in presence is done based on the IP address that the machine is using. The IP address is mapped to a physical location. Commander is constantly working to improve the accuracy of the location. Change the location manually by clicking the avatar and then the location icon to go to the manual location and change the view.

## <span id="page-15-0"></span>**4 Chat**

#### <span id="page-15-1"></span>**4.1 Chat View**

When you initiate a chat, the *Chat* window opens. Chatting with your contact is possible only when you are both online. If your contact initiates a chat, you see a pop-up notification in the bottom right-hand corner of the screen. If you close the *Chat* window and open it again, sent chat messages are shown in the window as chat history.

When the chat opens, you see the contact's information at the top of the screen. If you want to use the whole area for writing, you can press the background of the information or the top bar. You can contract or expand the information of the contact during the chat and you can leave it open or closed depending on your preference.

At the top of the message area, there are four links: Yesterday, Last week, Last month, and All history. From these links, you can load history from your local storage and different time frames. You can delete the history using the drop-down menu.

In the text field, you can add a smiley emoticon. Smiley emoticons can also be added by manually entering the corresponding characters that represent that particular emoticon. You can send text by pressing **ENTER**.

To enter a line break in the *text* field, you can use the following key commands:

- CTRL+ENTER (COMMAND+ENTER on Mac)
- SHIFT+ENTER
- ALT+ENTER

Use either one of the short commands, CTRL+C or CTRL+V, or right-click the selection for a menu to copy or paste the text to or from the *Chat* window.

## <span id="page-15-2"></span>**4.2 File Transfer**

File transfer functionality is accessible only through the *Chat* window.

- 1) To open the *File Selection* dialog box, click the **Send File** button on top of the *text* field.
- 2) Select the file to be sent from the dialog, and then click **Open.** You can also drag and drop a file into the *Chat* window.
- 3) Once the file offer is issued and during its transfer, you can cancel the transfer (at any time) by clicking **Cancel**.
- 4) Accept an incoming file transfer by clicking the **Accept** button.
- 5) Reject the file transfer offer by clicking the **Decline** button.

After the file transfer has completed, the received files can be opened or viewed in the file manager by using the *Click to open* and *Show* in folder links.

![](_page_15_Picture_19.jpeg)

## <span id="page-16-0"></span>**4.3 Group Chat**

Start a group chat by "multi-selecting" and right-clicking the main window contact list or through the Conference menu in the *Communications* window. More people can be added later to the chat by drag-and-drop or by using the Conference menu. Only the owner can add more participants.

A group chat works the same way as a one-to-one chat. All messages sent from one person and sent to everyone else in the group. All contacts need to be online to be able to participate in a group chat. You cannot invite an offline contact or a contact that is not on a device that supports group chat. This does not affect the group chat in any way.

A group chat history is saved and is available to view later in the *Messages* tab of the main window.

In the *text* field, the contacts' names appear in different colors to easily distinguish between who is writing.

Only the newest chat room messages are stored on the server. One-to-one chat messages are only saved locally.

Deleting a chat room is not supported.

Chat rooms can be moderated by the owner. Use the right-click menu options to remove a participant from your chat room. If needed, the removed participant can join later. The removal also applies to desktop share sessions.

## <span id="page-17-0"></span>**5 Audio Calls**

The following table describes additional *Communications* window icons and explains what you can do with them, for voice calls.

![](_page_17_Picture_159.jpeg)

In the *Call Options* menu, there are the following options:

- Transfer a call to a third party.
- **Put the call on hold.**
- Hide your own video.
- Add participants to the call.

Dial a number in the combined *Search and Dial* field to make a call. Once you type your numbers, SMART UC searches for contacts on both the local contact list and the Commander Phone directory.

## <span id="page-17-1"></span>**2.1 Make Call From Your Computer**

Select a contact from your contact list to start communication and click the desired communication button. Type a phone number in the *Search and Dial* field at the top of SMART UC window (search or communicate), to communicate with someone who is not on your contact list.

## <span id="page-18-0"></span>**5.1 Call From Phone**

The second option to communicate in the row of communication buttons is the **Call from Phone**. When you click this button, the desk phone instantly starts ringing and the call is established from your desk phone.

## <span id="page-18-1"></span>**5.2 Answer Call**

When someone is calling you, you see a pop-up notification on your screen. You can choose to

- a) answer,
- b) silence the incoming call, and then open a chat session with the caller,
- c) reject the call, or silence the incoming call by closing the popup notification window.

If you silence the call, the ringtone is silenced but the caller does not see anything on their end.

You can answer or reject the call after silencing it only if you have chosen the chat option.

If you close the incoming call pop-up notification to silence an incoming call, then you do not have an option to answer or reject it any more.

When choosing the chat option, chat is only enabled after the call has been answered or rejected.

If you reject the call, it causes the line to sound busy at the caller's end and they know that you rejected the call.

## <span id="page-18-2"></span>**5.3 Contact Name Lookup for Incoming Calls**

Whenever the incoming call does not have a calling name associated with it, SMART UC can perform a local contact search. If the number matches one of the contacts on the SMART UC contact list, the name is shown on the incoming call screen along with the alert.

Whenever you retrieve your call logs/history and the call log does not have a calling name associated with it, SMART UC does a lookup in the local contacts and populates the name if a match is found.

## <span id="page-18-3"></span>**5.4 Missed Call or Communication**

When you have one or more missed calls or other types of communications, there is a notification on the left-hand side of the navigation pane in the main window. Clicking the icon takes you to the missed communication in the *Communications History* view.

#### <span id="page-19-0"></span>**5.5 Multiparty Sessions**

You can have many participants in a call, either in a *My Room* or in an ad hoc multiparty call. Add more participants by dragging and dropping them on to the *Communications* window or by selecting the Conference menu item via the *Communications* window menu button. By choosing the menu item, you can also add participants with just a telephone number.

In contrast to using *My Room*, which uses your permanent chat and collaboration rooms and conference bridge, you can start ad hoc multiparty sessions by either selecting multiple contacts on the contact list and starting a chat, by calling with them, or by expanding a one-to-one session into a multiparty session by dragging and dropping a contact into the *Communications* window. In an ad hoc session, the room used is a temporary one that is deleted once the session ends (that is, when the last participant leaves).

## <span id="page-19-1"></span>**5.6 Call Waiting**

You can have one active call at any one time if you receive a new incoming call and accept it. The existing call is put on hold and you can change between these two calls by using the **Hold** and **Unhold** buttons.

## <span id="page-19-2"></span>**5.7 Call Transfer**

Blind call transfer is available in the *Communications* window; choose the Transfer Call menu item to transfer the call to someone else. Attended call transfer is also available in the same window, first call someone to check if the called party can take the incoming call and then transfer the incoming call to the desired called party.

#### <span id="page-19-3"></span>**5.8 Message Waiting Indication**

The Message Waiting Indication (MWI) service allows you to receive a notification for a waiting voice mail or video mail. By clicking on the message icon in the upper right-hand corner of the main window, SMART UC calls the predefined mailbox number to allow the user to listen to the voice mail or view the video mail.

Missed calls are indicated by an icon in the main window. Missed video and audio calls are indicated with a different icon. Note that the MWI icon is in the same place when it indicates a new voice mail.

## <span id="page-19-4"></span>**5.9 Call Park and Retrieve**

Call Park is particularly suited for shared environments where one person can answer the call, park it, do something else for a while and continue the call from another device or let somebody else continue the call.

An ongoing call can be parked against your own number or another number (an extension). Call Retrieval works in the same way, the parked call can be retrieved from your own number (an extension) or another number (an extension) to provide flexibility for who is picking up the parked call.

A parked call is visible on your desktop in the active communications area so that you can easily retrieve it, but only for the duration of the Call Park announcement. After the announcement is over, the parked call disappears from the active communications area (since the triggering call is disconnected). After the call disappears from the active communications, the user has to remember the extension to which the call has been parked to retrieve it using the main window menu (or feature access code), unless the call was parked to the one's "own" extension. If the call is not retrieved after a certain time, then the server calls the parking user.

## <span id="page-20-0"></span>**5.10 Call Pull**

Call Pull allows you to pull an ongoing call from one of your devices to another one where the Call Pull feature is used. Call Pull can also be used with feature access codes (FAC), in this case, \*11.

## <span id="page-21-0"></span>**6 Share Desktop**

To share your desktop:

- 1) In the main window, select a contact and open a *Communications* window.
- 2) In the *Communications* window, click the **Share**

**Desktop button**. This does not yet start the "share" but instead sets up connections to the server.

Once the server connection is set up, a **Play button** appears to start actually sharing your desktop.

- 3) To stop sharing, click the **Stop** icon. You are prompted to confirm the stopping of the "share". While sharing, all other communications mechanisms are also available, except for video calling and file transfer.
- 4) To hide or unhide the *Chat* view, click the **Chat** button in the *Communications* window.

![](_page_21_Picture_8.jpeg)

Desktop sharing works the same way in both My Room and the ad hoc sessions. For

participants without SMART UC, use the separate Desktop Share Invitation **the State Instance** available by right-clicking the **My Room** button.

If you are using dual monitors, the client should share the primary monitor. If you have been sharing different monitors, make sure that you want to share the primary monitor. You can check the primary monitor in the operating system settings.

You can also remove desktop share participants. They are also removed from the group chat at the same time. If needed, the removed participants can join later.

Depending on your service provider settings, you may have to provide desktop share credentials manually.

## <span id="page-22-0"></span>**7 My Room**

*My Room* is started by clicking on the *My Room* icon <u>on</u> the left-hand side of the navigation pane. *My Room* is started automatically using your permanent chat room.

Add more participants by dragging and dropping them into the *Communications* window or the Conference menu, or they can join your room by right-clicking your name on their contact list and choosing the *Join room* menu option.

Once people have joined the chat room, they can click on the **Call** button of that window to join the conference. The room owner can also share their desktop.

To use the full functionality of *My Room* (desktop sharing, conferencing, and chat combined), you need to manually enter your desktop sharing credentials, your conferencing number, and your PIN in the *Preferences → Credentials* window.

Only the owner of the room can share the desktop or add more participants. This applies to both *My Room* and any ad hoc sessions.

1) To see a Context menu, right-click the

*My Room* icon on the left-hand side of the navigation pane.

2) Select *Copy My Room Invitation* to copy an invitation link to your computer's clipboard. Paste this link, for instance, to meeting invitation emails to allow SMART UC participants to join the conference in one click from, for example, Outlook or Office applications.

![](_page_22_Picture_9.jpeg)

The link has two parts, one for SMART UC users, and another one for users with some other client. The invitation also contains a link to the desktop sharing session as well as a dial-in number and PIN for users who do not have SMART UC. The desktop share link allows anyone to join a desktop share session from a standard web browser. In addition, the SMART UC group chat session is supported with the web collaboration session.

For more information on desktop sharing, see section *6 [Share Desktop](#page-21-0)*. Desktop sharing works the same way for both *My Room* and the ad hoc sessions.

*My Room* uses your permanent chat room, permanent collaboration room, and conference bridge (audio or video). *My Room* is the only way to use the permanent rooms. Any other multiparty communications, such as selecting multiple contacts, and right-clicking for a conference call, or dragging and dropping for a one-to-one chat, is done using ad hoc rooms. Ad hoc rooms are deleted once the session is over.

All *My Room* sessions start as chats but call and/or share can be added to the session while in progress. File transfer and video conferencing are not supported in *My Room* or ad hoc sessions.

## <span id="page-24-0"></span>**8 Search**

SMART UC supports a search of the enterprise directory. This takes place in the same *search* field that is used for both a local and presence-enabled contact list search.

SMART UC automatically searches the local contacts and presence-enabled contact list in addition to the enterprise directory at the same time. As soon as there are results from the enterprise directory, these results are shown on a separate list in the main window. Additionally, there may be other search result groups from other search sources such as Lightweight Directory Access Protocol (LDAP) or Outlook.

Search results are displayed differently depending on the results of the contact list and directory search:

- If LDAP search (Corporate directory) or Outlook search are enabled, there are more result groups.
- If there are no results for a certain search source (local contacts, Outlook, LDAP, or telephony directory) that group is different in the user interface (UI).

The enterprise directory searches for the first name and last name. By default, it waits for 1.5 seconds before it sends the search request to the server.

Typically when adding a contact using directory search results, there are phone numbers and first names in addition to last names available.

LDAP search (Corporate directory) needs to be enabled by your service provider. In addition, you need to manually provide your LDAP credentials in the *Preferences → Security* tab. LDAP search results are provided in the corporate directory group in the search results.

Outlook integration (search and calendar integration) on Windows requires one of the following versions installed on the desktop:

- Outlook 2007
- Outlook 2010

Outlook search also works when several Outlook accounts are in use, but only one account is used at a time (default selected, which can be changed in Outlook). Additionally, other related considerations are as follows:

- The client searches for contacts and calendar entries in the default Outlook account. The account is set to the default via *File → Info (left pane) → Account Settings → Account Settings → Data Files.* Select an account and mark it as "Set as Default". After making this change, sign out and sign back in to the client and it now searches that account for contacts and calendar entries.
- The client searches the Outlook contacts only on the local machine (that is, the *Outlook Address Book*). There is no Exchange server lookup performed. In addition, all directories in Outlook are searched for contacts, even deleted folders. The Contacts directory can also have multiple levels of subfolders.

Every minute, SMART UC reads Outlook appointments. If there is an appointment running at the current time, then the presence is shown as *Busy – In Meeting*. Overlapping appointments are also handled. Following are some examples of SMART UC operation with Outlook when time is 9:10 A.M.

 There is meeting "A" 9 A.M. through 10 A.M. Presence is shown as *Busy – In Meeting*.

- **Presence is explicitly changed to Available at 9:15 A.M. Presence is shown as** *Available*.
- In the next minute, SMART UC again reads the appointments and sees that "A" meeting is running; however, the presence was already explicitly marked as *Available* and presence is not shown as *Busy – In Meeting* but *Available*.
- There is an overlapping meeting "B" 9:30 A.M. through 10:30 A.M. Presence is shown as *Busy – In Meeting* when the time is 9:30 A.M.

When deleting a meeting that is currently ongoing in Outlook, the presence status remains as *Busy – In Meeting* until the next time Outlook appointments are checked (once every minute) and after that, presence is shown as *Available*. This change may be instantaneous or it may take a minute depending on how close the timer is to being triggered.

The Outlook Object Security model was introduced in Outlook 2007. It has been tested with Outlook 2010.and Outlook 2007. For Outlook versions prior to 2007, the *Allow/Deny* pop-up window seen in previous releases should not be triggered. However, those versions are not officially supported. For Outlook 2013, the behavior should be similar to 2007 and 2010, meaning the popup should not come up with Outlook 2007, 2010, and 2013 in Release 20.0.0 and onwards. However, more tests are needed for this before official support for Outlook 2013 can be declared.

The presence update is only triggered by appointments and meetings that are either accepted by the user or made by them. All-day meetings do not trigger a presence change to *Busy – In Meeting*.

# <span id="page-26-0"></span>**9 Full Commander Phone Directory**

SMART UC allows for the browsing of an entire Commander Phone directory.

To view the Commander Phone directory, click the **Directory** button on the left-hand side of the navigation pane (if available).

![](_page_26_Picture_3.jpeg)

## <span id="page-27-0"></span>**10 Communications History**

The fourth icon from the top in the main window on the left-hand side of the navigation

pane displays your messaging history

SMART UC saves a call history for placed  $\overline{A}$ , received  $\overline{K}$ , and missed calls  $\overline{K}$ .

The call history makes it easy for you to redial and call back when you have missed a call or you want to easily dial a contact with whom you have recently spoken.

Double-click on a name in the list to call back directly (this calls back the same way you previously spoke, for example, if you were in a video call, double-clicking starts a new video call).

Double-clicking an incoming call item from presence-enabled contacts opens a chat window, from which a call can also be made.

![](_page_27_Picture_7.jpeg)

To clear the missed chat indicator, you need to open the missed chat.

The *Communication History* missed communications badges can be cleared by using the right-click menu from the **Communication History** button on left-pane.

The menu provides options to clear "All missed", "Clear missed chats", and "Clear missed calls".

## <span id="page-28-0"></span>**11 Preferences**

Preferences provide access to available settings for SMART UC. Follow these steps to access *Preferences*.

#### **Windows**

- 1) Click the SMART UC logo in the main window title bar.
- 2) Select *Preferences.*

#### **OS X**

- 1) Select SMART UC from the main menu.
- 2) Select *Preferences.*

#### <span id="page-28-1"></span>**11.1 General**

#### **Language**

Select your language and then click **OK** or **Apply** and the change takes effect immediately. Note that the number of languages depends on your service provider.

#### **Log In**

Enable or disable automatic sign-in when starting the application.

#### **Confirmations**

Usually there is a confirmation pop-up notification each time you remove a contact or call history record. By selecting one or all of the check boxes, you disable the confirmations when deleting information. Here you can also control whether there always is a pop-up notification for publishing location information. Typically, this is shown at login.

#### **API**

Depending on your configuration, you can also have confirmations for SMART UC API, which is used by third-party applications such as Outlook Add-in or compatible headsets. You can allow such third-party applications to obtain information from SMART UC and enable or disable confirmation pop-up notifications when third-party applications request information from SMART UC. You can also choose default behavior to always reject or accept requests from third-party applications.

#### **Logging**

Logging is used for troubleshooting. You may be asked by your service provider to turn on logging and then send a log file directory.

## <span id="page-28-2"></span>**11.2 Audio**

#### **Output Device (Speakers)**

Choose a headset, PC-integrated speakers, or external speakers for audio output. Your external playback device is selected by default (if you have one connected).

#### **Input Device (Microphone)**

Choose a headset microphone, PC-integrated microphone, or external microphone for voice during calls. Your external recording device is selected by default (if you have one connected). You can also choose automatic gain control and test your recording device.

## **Alert Signal**

Select the audio device and ring signal that is played when you receive an incoming call. The same signal is used for both voice and video calls. You can also select your own ring signal.

## **Sounds**

Select which events cause a notification sound. To disable the sound, uncheck the check box. Select a sound event and then click **Play** to hear the sound.

## <span id="page-29-0"></span>**11.3 Credentials**

#### **My Room**

Specify the conference details to be used for your *My Room*.

## <span id="page-29-1"></span>**11.4 Proxy**

Select how to handle HTTP proxies. By default, the system settings are used but you can also choose not to use an HTTP proxy or to use SMART UC proxy settings.

## <span id="page-30-0"></span>**12 Call Settings**

SMART UC supports the following service management features allowing supplementary services to be managed using the native *SMART UC Call Settings* window:

- Commander Anywhere
- Remote Office
- Call Forwarding
- Do Not Disturb
- Hide Number (Calling Line Identification Presentation [CLIP]/Calling Line Identification Restriction [CLIR])
- Simultaneous Ring Personal

You can also use the call settings with a *Main Window* on the top of the window, if this feature is enabled. When enabled, this feature allows Commander Anywhere, Do Not Disturb, Remote Office, and Call Forwarding to be managed in the *Main Window* using single clicks or right clicks.

#### <span id="page-30-1"></span>**12.1 Commander Anywhere**

Commander Anywhere allows you to be reached at one business number no matter where you are in the world and no matter what telephone device you are using at the time.

It's the 'single number service' that integrates any phone on any network with your Commander Phone business number.

You can nominate a combination of mobile phones, a home office phone, or a temporary hotel room for instance, all to be a part of your Commander 'Anywhere Device' list.

Not only can you receive calls anywhere, you can make calls from anywhere, with Commander Phone always offering your business number to those you call.

Your 'Anywhere Device' can be an internet data connected device, like a smartphone. This would allow you to make or receive a call via Wi-Fi or your mobile data connection. Equally Commander Anywhere allows you to use a device that does not have any data capabilities, like a home phone.

Once a call has been established using the Commander Anywhere feature, you can move calls between your:

- 1. Commander Desktop phone
- 2. Your SMART UC client applications running on your mobile phone or desktop or
- 3. Any other 'Anywhere Device', like a home phone or hotel room phone
- ………without any interruption to the person you are talking to

Add locations (numbers) that can be used in the service via the Add New Location button. Use the Alert all locations simultaneously check box to activate parallel ringing.

The Diversion inhibitor check box prevents a call ending up as a voice mail, which can be problematic in, for example, conference call situations.

Select Answer Confirmation to receive a separate audio prompt when answering a call from that number (location). It may be useful in cases where, for example, mobile numbers are being used to prevent incoming calls going to mobile voice mail since the call will be ended without going to voice mail if the answer confirmation is not provided.

Select the Call Control check box to enable the server platform to provide mid-call services such as Call Transfer and Conferencing for that number (location).

## <span id="page-31-0"></span>**12.2 Remote Office**

This service allows the use of any phone as the office phone from a charging and numbering perspective. For instance, a hotel room phone can be used as the office phone.

Enable Remote Office by clicking the Edit icon and specifying a phone number to be used as the Remote Office number.

## <span id="page-31-1"></span>**12.3 Forward Calls**

Enter a number to which your calls should be forwarded. Different variants of call forwarding are supported, such as forwarding always, forwarding when busy, and forwarding when you cannot answer or when you are unreachable.

## <span id="page-31-2"></span>**12.4 Do Not Disturb**

When you activate this service, all calls are typically blocked by the server and sent to voice mail. Enable this service by clicking the *Enable* check box.

## <span id="page-31-3"></span>**12.5 Hide Number**

You can hide or display your number when calling or communicating with other parties or contacts. Hide your number by clicking the *Enable* check box. To show your number, set this to *Disable*.

## <span id="page-31-4"></span>**12.6 Simultaneous Ring Personal**

Add up to ten additional numbers or Session Initiation Protocol Uniform Resource Identifier (SIP-URI) addresses that you would like to ring in addition to your primary number when you receive a call. In addition, specify whether you want answer confirmations. This service is an older variant of Commander Anywhere.

## <span id="page-32-0"></span>**13 Sign Out**

Signing out of SMART UC sets your status to "Offline" for your contacts and displays the *Sign In* screen.

## <span id="page-32-1"></span>**13.1 Sign Out of SMART UC**

To sign out, follow these steps.

#### **Windows**

- 1) Click the SMART UC logo in the main window title bar.
- 2) Select *Sign Out*.

#### **OS X**

- 1) Select *Actions* from the main menu.
- 2) Select *Sign Out.*

## <span id="page-32-2"></span>**13.2 Exit Application**

To exit the application completely, follow these steps.

#### **Windows and OS X**

Close the *Sign In* window.

#### **Windows**

- 1) Select the SMART UC logo in the main window title bar.
- 2) Click **Exit**.

## **OS X**

- 1) Select SMART UC from the main menu.
- 2) Select *Quit SMART UC*.

**NOTE**: Closing the main window (not the *Sign In* window) does not exit the application but rather minimises the application to the system tray (Dock). This allows you to continue to receive calls and messages without having the *Contact List* window appearing on the desktop.

## <span id="page-33-0"></span>**14 Multi-Device Support**

SMART UC supports users with multiple devices. This is comprised of several features:

- Chat invitations sent to a user are received in all devices. Before the session is accepted, messages are sent to all devices and once answered, the chat messages go to the device that has sent a reply message.
- One can retrieve one's own presence notifications when another client updates the user's presence. The client stores this information and updates its own presence so that it is the same as the higher priority status it received, (that is, when the received status update is manual). If the received presence update is not manual, it does not react to the received update; it only notes it.
- Accepting a sharing presence invitation in one client is also recognised by another client, and both clients start receiving presence updates.
- A new presence subscription made in one client is recognised in another. If the contact blocks the "invitation", there are presence notifications from the server to all of the user's clients that indicate that the subscription was terminated and this information is shown to the user. If the client receives two presence authorization requests from two or more devices for the same user, it only shows one request to the user.
- Removing a contact from the contact list in one device is recognised in another client and the contact list is updated (that is, the contact is removed) in the other client as well.

If a user has many devices, each device has the same status when shown to the end user. In addition, the contacts on the contact list always see the same status with updates shown in the following priority order:

- **Busy**
- **Online**
- Away
- **Offline**

This means, for example, that if one client publishes a *Busy* status and another client publishes another status, contacts see the user as *Busy*. Compatible devices such as desk phones are able to show presence in the same way.

## <span id="page-34-0"></span>**15 System Requirements**

System requirements are as follows:

- Operating system: Mac OS 10.6 Snow Leopard, Mac OS 10.7 Lion, Mac OS 10.8 Mountain Lion, Mac OS 10.9 Mavericks, Windows XP, Windows Vista, Windows 7, or Windows 8 (Classical view only).
- The installation footprint is approximately 125 megabytes (MB).
- For voice calls, a sound card, speakers, and a microphone or a headset are required.
- For video calls, a web cam is required.
- A minimum 1 GB random access memory (RAM) is required.
- Minimum 1 gigahertz (GHz); however, 1.5 GHz is recommended, Pentium 4 at a minimum, dual core CPU is recommended for video calls at a minimum.
- Open Graphics Library (OpenGL) 1.5 or higher is recommended.

## <span id="page-35-0"></span>**16 Troubleshooting**

#### **Why can't I chat with contacts from Yahoo?**

Chatting with users in other domains is possible, but depends on the domain. For instance, BroadCloud supports Google federation but not Yahoo. However, group chat is not supported in Google federation, so the group chat option with those contacts is shown in gray.

#### **Why can't I change the avatar?**

Double-clicking the avatar should open a File Explorer view to select a file. If your XMPP connection is lost, changing the avatar does not succeed. A lost XMPP connection is indicated in the main window's top notification area.

#### **My contacts are all offline and my client's status bar says "XMPP unavailable". What does this mean?**

It means that the XMPP connectivity has been lost for chat, as well as for presence; however, you can still make calls. You should contact your service provider.

#### **Why am I offline?**

If you have selected "Offline" status, you are shown as offline to others. Another possibility is that you may have lost your Internet connection. In this case, the client does not log out, but rather enters an offline mode where a contact list is available but communication is not possible.

#### **Why can't I have more video resolutions available?**

You can choose your video resolution from *Preferences* and the *Video* tab. Your selection is used by default for future video calls. The available resolutions are automatically presented based on your camera.

#### **Why can't I change my user name and password?**

User name and password editing is not supported in the client. To edit your user name or password, contact your service provider.

In the preferences, the client only supports changing LDAP and desktop sharing credentials.

#### **Why does my all day calendar entry not trigger** *Busy – In Meeting* **presence status?**

All day meetings do not trigger a presence change to *Busy – In Meeting*.

To trigger the presence update, the meeting must be self-generated or accepted (tentative or fully accepted). The presence update is only triggered by appointments and meetings that are either accepted by the user or made by them.

#### **Why aren't all my group chat messages saved?**

Only the newest chat room messages are stored on the server, but never for My Room.

#### **Why aren't all my chat messages available in my other devices?**

All 1-1 chat messages are saved, but only locally, so they are not necessarily available in your other devices. Incoming messages are sent to all devices; however, the ones that you send are only stored in the device that you are using to send the message.

#### **Why can't I change the XMPP address of a contact?**

This is not supported in this release.

## **Why does my location show an incorrect address?**

It is done based on the public IP address that the machine is using. The IP address is mapped to a physical location. BroadSoft is working with the mapping provider to improve the accuracy of the location. You can also manually change the location by clicking the avatar and changing the location icon.

#### **Why can't I start desktop sharing?**

To share your desktop, you need to have valid credentials, either by manually entering desktop sharing credentials in the *Preferences → Credentials* window, or by using autoprovisioning to enable the desktop sharing menu items and icons. However, you can participate in desktop sharing sessions even without any sharing credentials. Your service provider settings dictate if auto-provisioning is enabled or not.

#### **Why can't My Room participants share the desktop?**

Only the owner of the room can share the desktop. This applies to both *My Room* and ad hoc sessions.

# <span id="page-37-0"></span>**17 Appendix A: Keyboard Shortcuts for Desktop**

The following table lists the currently supported keyboard shortcuts. You can use these keyboard shortcuts to quickly perform frequently used actions.

![](_page_37_Picture_163.jpeg)